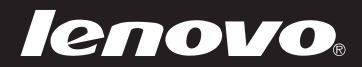

# Lenovo S21e

S21e-20

ユーザーガイド

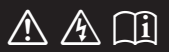

コンピュータを使用する前に、付属マニュアルの安全上の 特記事項と重要なヒントを読んでください。

注記

- **•** 製品を使用する前に、*Lenovo* 安全性及び一般情報ガイドをまず読んで ください。
- **•** 本ガイドでは、ユーザーが Windows® 8.1 を使用していると想定して 書かれている説明があります。他の Windows オペレーティング シス テムを使用している場合、一部の操作が少し異なる場合があります。 他のオペレーティングシステムを使用している場合、適用されない操 作もあります。
- **•** 本ガイドに記載されている機能は大部分のモデルに共通しています。 ご利用のコンピュータで一部の機能が使用できない場合や、このユー ザーガイドで説明されていない機能がコンピュータにある場合があり ます。
- **•** 本マニュアルに示す図は、実際の製品とは異なることがあります。実 際の製品を参照してください。

#### **— 規制に関する通知 –**

**•** 詳細については、「**Guides & Manuals**」 http://support.lenovo.com を参照してください。

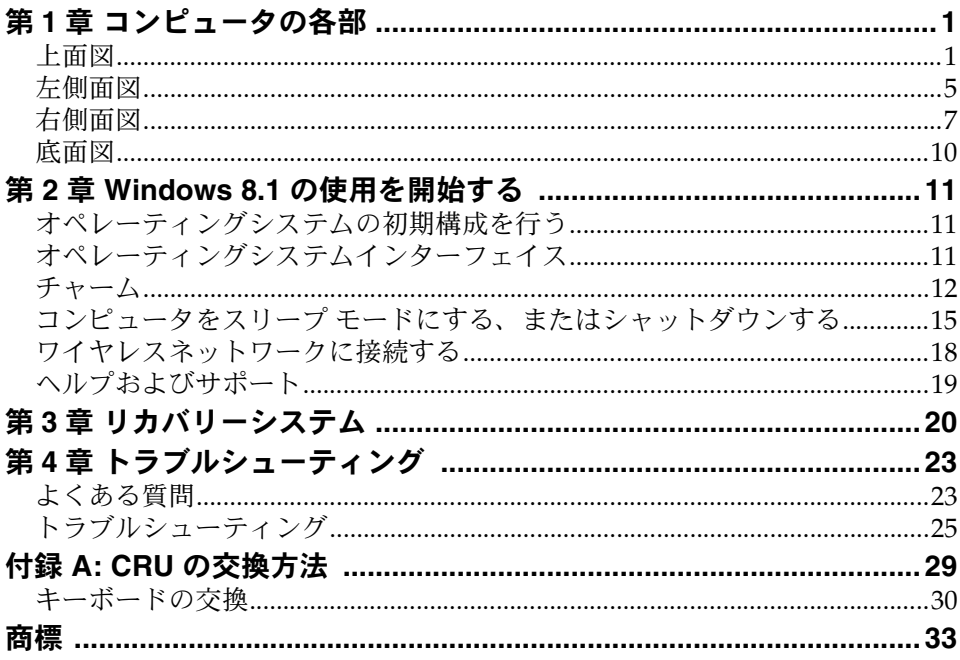

<span id="page-4-1"></span><span id="page-4-0"></span>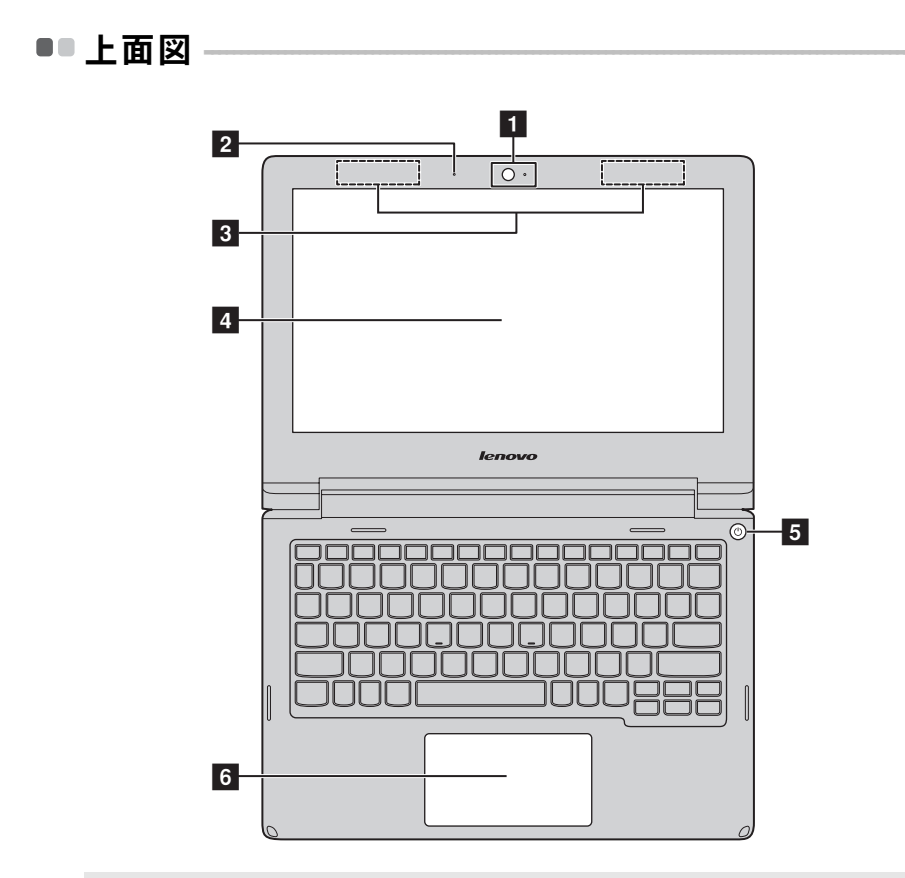

注記 **:** 破線の部分は、外側からは見えません。

注意:

**•** ディスプレイパネルを 130° 以上開かないでください。ディスプレイパネルを閉じるとき は、ディスプレイパネルとキーボードの間にペンなどを挟まないように注意してくださ い。ペンなどを挟むと、ディスプレイパネルが損傷することがあります。

- 内蔵カメラ カメラはビデオ通信で使用します。
- 内蔵マイク ビデオ会議、音声ナレーション、オーディオ録音などで 使用するサウンドをキャプチャします。
- **k** ワイヤレス LAN アンテナ ワイヤレス LAN アダプタと接続して、ワイヤレスで信 号の送受信を行います。
- コンピュータディ LED バックライトを搭載した LCD ディスプレイは、明 スプレイ 瞭な映像出力を提供します。
- 日 電源ボタン このボタンを押すと、コンピュータの電源がオンになり ます。
- 6 タッチパッチパッドは、従来のマウスと同様に機能します。

タッチパッド:画面でポインタを移動させるには、ポイ ンタを移動させたい方向へ、パッド上で指をスライドさ せます。 タッチパッドボタン:左 / 右側の機能は、従来のマウス

注記 **: F6** ( ) を押して、タッチパッドを有効 / 無効にすることができます。

の左 / 右マウスボタンに対応します。

■ キーボードを使用する

ホットキー

適切なホットキーを押して特定のシステム設定にすばやくアクセスできま す。

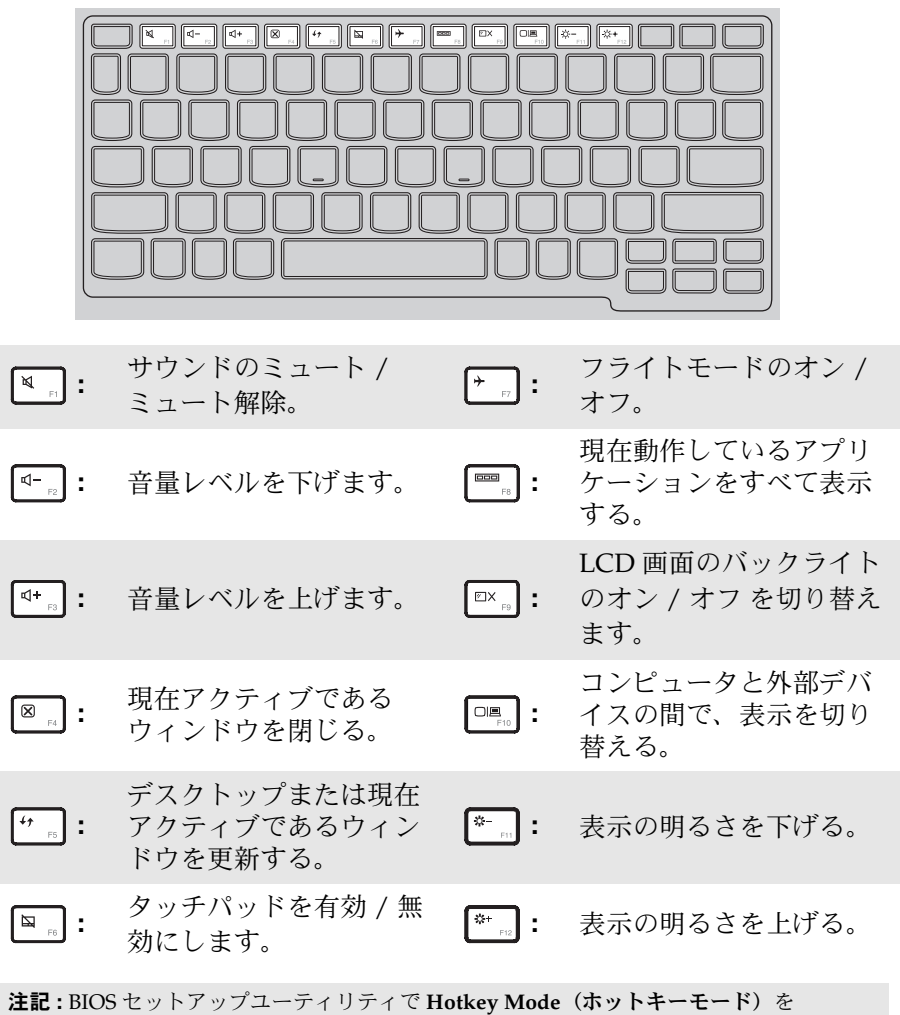

**Enabled**(有効)から **Disabled**(無効)に変更した場合、該当するホットキーと Fn キーを同時に押す必要があります。

## ファンクションキーの組み合わせ

ファンクションキーを使って、動作機能を即座に変更することができます。 この機能を使用するには、Fn ■ キーを押しながら、いずれかのファンク ションキー 2 を押します。

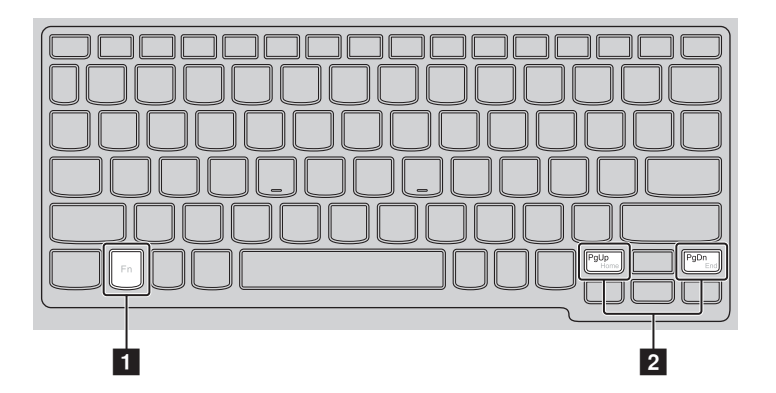

各ファンクションキーの機能について次に説明します。

**Fn + PgUp:** Home 機能を有効にします。

**Fn + PgDn:** End 機能を有効にします。

<span id="page-8-0"></span>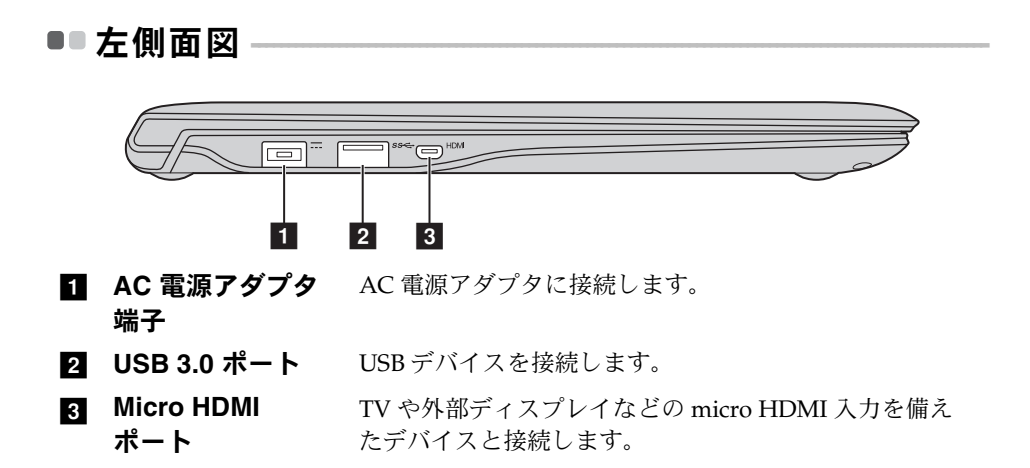

<span id="page-9-0"></span>■ USB デバイスの接続

コンピュータ上の USB プラグ(タイプ A)を USB ポートに差し込むことに よってコンピュータに USB デバイスを接続することができます。

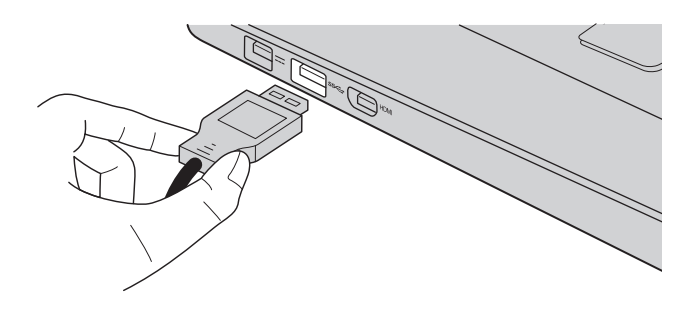

コンピュータのどちらかの USB ポートに初めて USB デバイスをつなぐと、 Windows が自動的にそのデバイスのドライバーをインストールします。 ドライバーがインストールされると、追加ステップを実行することなく、 デバイスを切断および再接続することができます。

注記 **:** 通常は、接続後に Windows が新しいデバイスを検出し、ドライバーを自動的にイン ストールします。ただし、一部のデバイスでは、接続する前にドライバーをインス トールする必要があります。デバイスを接続する前に、デバイスのメーカーの説明書 を確認してください。

USB 記憶装置デバイスを切断する前に、必ずコンピュータがそのデバイス へのデータの転送が完了していることを確認してください。Windows の 通知エリアのハードウェアを安全に取り外してメディアを取り出すアイコ ンをクリックしてから装置を取り外します。

注記 **:** USB デバイスが電源コードを使用する場合、接続前にデバイスを電源に接続してく ださい。この順番を守らないと、デバイスが認識されないことがあります。

<span id="page-10-0"></span>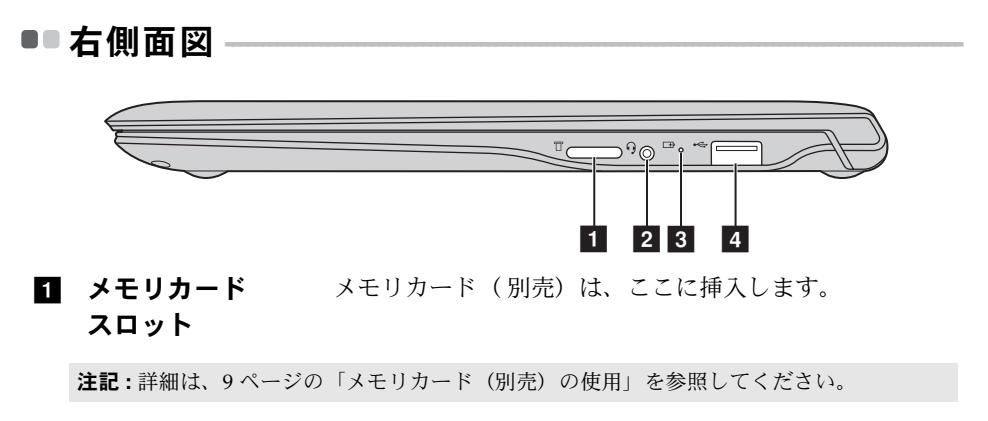

#### 2 コンボ オーディオ ヘッドセットと接続します。 端子

注記 **:**

- **•** コンボオーディオ端子は従来のマイクをサポートしていません。
- **•** 業界標準が異なるため、サードパーティ製のヘッドホンやヘッドセットを接続している 場合、録音機能がサポートされない場合があります。

#### ■ バッテリおよび

#### 電力ステータス

インジケータ

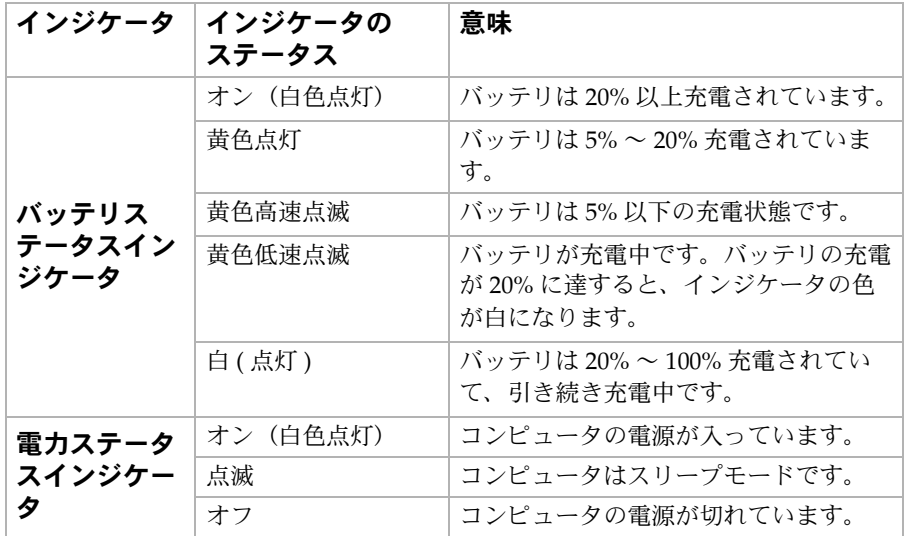

■ USB 2.0 ポート USB デバイスを接続します。

注記 **:** 詳細は、6 ページの「USB [デバイスの接続」を参照してください。](#page-9-0)

#### <span id="page-12-0"></span>■ メモリカード (別売)の使用

コンピュータは次のメモリカードをサポートしています。 • Micro Secure Digital (microSD/TF) カード

#### 注記 **:**

- **•** 同時にスロットに挿入できるカードは、1 枚だけです。
- **•** このカード リーダーは SDIO デバイス(例、SDIO Bluetooth など)はサポートしていま せん。

#### メモリカードの挿入

カチッという音がして固定されるまでメモリカードをメモリカードスロッ トに押し込みます。

#### メモリカードの取り外し

● カチッという音がするまでメモリカードを押し込みます。

■ メモリカード スロットから、メモリカードを静かに引き抜きます。

注記 **:** データの損傷を防ぐため、メモリカードを取り外す前に、必ず Windows の「ハード ウェアの安全な取り外し」や「メディアの取り出し」のユーティリティを使用して、 メモリカードを無効にしてください。

<span id="page-13-0"></span>■■底面図

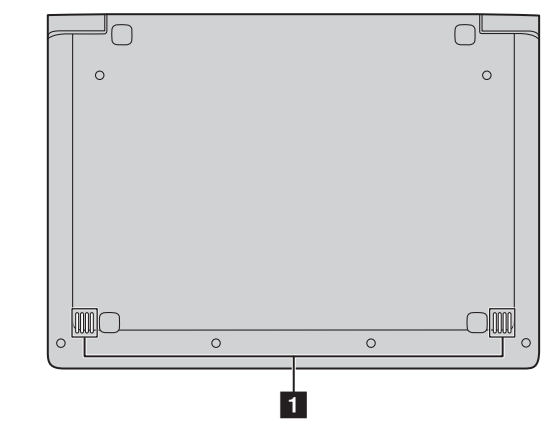

オーディオ出力を行います。 ■ スピーカー

## <span id="page-14-1"></span><span id="page-14-0"></span>**■■ オペレーティングシステムの初期構成を行う**

初めて使用する場合は、オペレーティングシステムを構成する必要がある 場合があります。構成プロセスでは、以下の手順を行います。

- エンドユーザーライセンス使用許諾契約に同意する
- インターネット接続を構成する
- オペレーティングシステムを登録する
- ユーザーアカウントを作成する

# <span id="page-14-2"></span>**■■ オペレーティングシステムインターフェイス**

Windows 8.1 には、2 つのメインユーザーインターフェイス(スタート) 画面および Windows デスクトップ)があります。

[ スタート ] 画面から Windows デスクトップに切り替えるには、次のいず れかの手順を実行します。

- [ スタート ] 画面で [ デスクトップ ] タイルを選択します。
- Windows キー + と D キーを一緒に押します。

「スタート1画面からデスクトップ画面に切り替えるには、次のいずれかの 手順を実行します。

- チャームバーから スタート を選択します。
- Windows キー を押します。
- カーソルを左下部に移動し、スタートボタンを選択します。

**[** スタート **]** 画面 デスクトップ

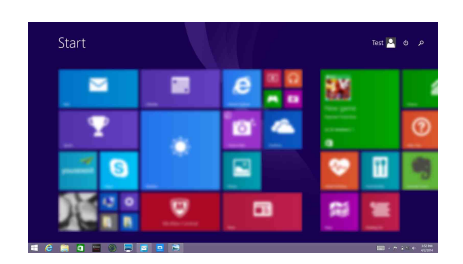

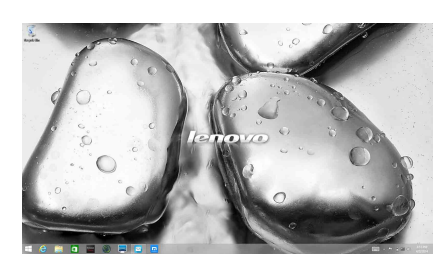

## <span id="page-15-0"></span>チャーム **- - - - - - - - - - - - - - - - - - - - - - - - - - - - - - - - - - - - - - - - - - - - - - - - - - - - - - - - - - - - - - - - - - - - - - - - - - - - - - - - - - - - - - - - - - - - - - - - - - - - -**

チャーム は、Windows® 8.1 のエクスペエンスを制御するためのナビゲー ションボタンです。チャームには、検索、共有、スタート、デバイス、およ び設定があります。チャームバー は、チャームを含むメニューです。 5 つのチャームは多くの基本的なタスクをすばやく実行する新しい方法で、 現在どのアプリを実行していかに関係なくいつでも使用できます。 チャームを表示するには、次のいずれかの手順を実行します。

- カーソルを画面の右上または右下に移動します。
	- Start Test  $\frac{a}{2}$   $\phi$  $\blacksquare$ п  $\ddot{Q}$  $\begin{array}{|c|c|}\n\hline\n\end{array}$ ₽ 匍 ោ ¢ U  $\bullet$ 脳 w 3:53 Wednesday
- Windows キー と C キーを一緒に押します。

## **[** 検索 **]** チャーム

**[** 検索 **]** 機能は、設定、ファイル、Web 画像、Web ビデオなど、必要な も のを見つけ出すための新しい強力な機能です。

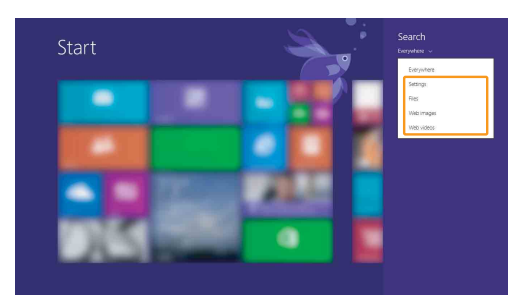

## **6 [共有]チャーム**

**[** 共有 **]** チャームを使用すると、現在実行しているアプリから離れることな く、リンクや写真などを友人およびソーシャルネットワークと共有できま す。

## **[** スタート **]** チャーム

**[** スタート **]** チャームを使用すると、[ スタート ] 画面にすばやく移動でき ま す。

## **[** デバイス **]** チャーム

**[** デバイス **]** 機能を利用すると、再生装置、プリンター、プロジェクターと いった外部デバイスに接続したり、このようなデバイスにファイルを送信 したりすることができます。

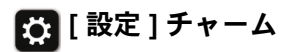

**[** 設定 **]** チャームでは、ボリュームの設定やコンピューターのシャットダウ ンなどの基本タスクを実行できます。デスクトップ画面では、**[** 設定 **]** チャー ムから [ コントロール パネル ] にアクセスできます。

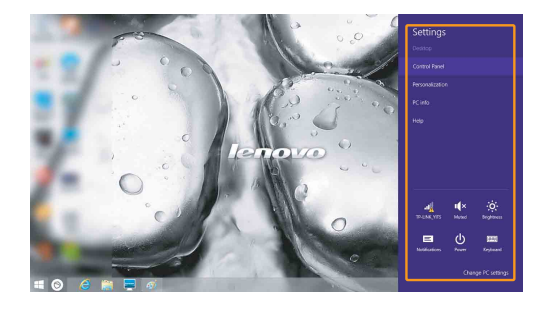

# <span id="page-18-0"></span>■■ コンピュータをスリープ モードにする、 またはシャットダウンす**る**

コンピュータの使用を終えたら、スリープモードにするか、シャット ダウンすることができます。

#### ■ コンピュータをスリープモードにする

短時間コンピューターを離れる場合は、コンピューターをスリープモード にします。

コンピューターをスリープ状態にすると、起動プロセスをバイパスし、す ぐにウェイクアップして使用を再開できます。

コンピュータをスリープ モードにするには、以下のいずれかを実行します。

- ディスプレイカバーを閉じます。
- 電源ボタンを押します。
- [ チャームバー ] を開き、**[** 設定 **]** → **[** 電源 **]** → **[** スリープ **]**。

注記 **:** コンピュータを移動する前にスリープモードにしてください。ハードディスクが回転 している状態でコンピュータを移動すると、ハードディスクが損傷してデータの損失 が発生することがあります。

コンピュータをウェイクアップするには、次の手順を実行します。

• 電源ボタンを押します。

#### 第 **2** 章 **Windows 8.1** の使用を開始する

## ■ コンピューターをシャットダウンする

長時間コンピュータを使用しない場合は、シャットダウンします。 コンピューターをシャットダウンするには、以下の手順を実行します。

• [ チャームバー] を開き、[ 設定 ] ☆ → [ 電源 ]  $\overline{)}$  → [ シャットダウン ] を選択します。

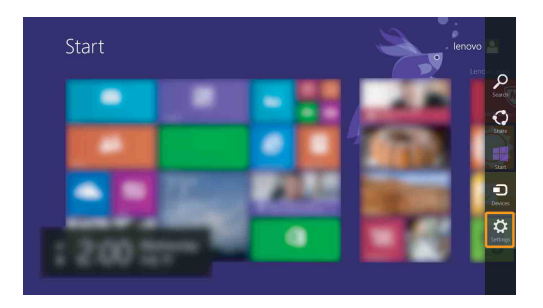

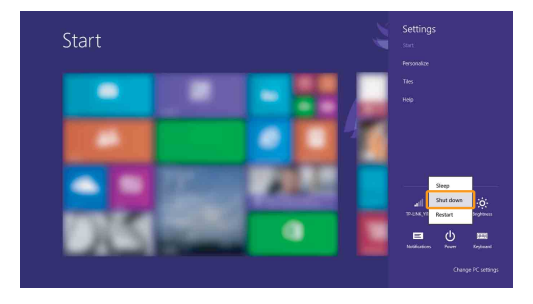

• 左下の [ スタート ] ボタンを右クリックし、**[** シャットダウンまたはサイ ンアウト **]** → **[** シャットダウン **]** を選択します。

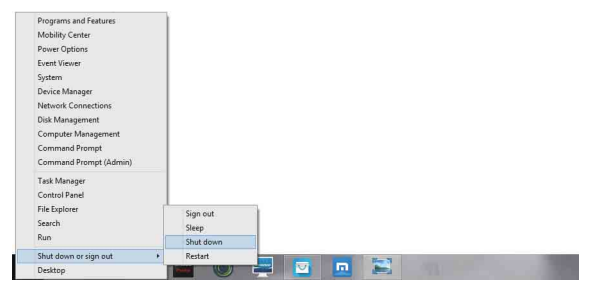

• [スタート]画面で、(b) をクリックし、シャットダウンを選択します。

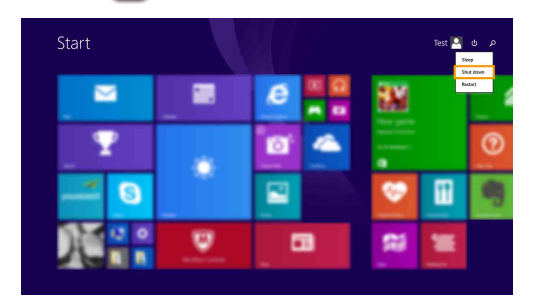

注記 **:** この操作は BIOS 設定によって異なります。実際の製品を確認してください。

## <span id="page-21-0"></span>**■■ ワイヤレスネットワークに接続する**

#### ワイヤレス接続を有効にする

無線機能を有効にするには、次のいずれかの手順を実行します。

- ┣ | を押して機内モードを無効にします。
- チャームを開いて、[設定] 2 → **4 を選択し、[ネットワーク]設定** ページを開きます。次に、「機内モード1をオフにします。

#### ワイヤレスネットワークに接続する

無線機能を有効にした後、使用可能なワイヤレスネットワークが自動的に スキャンされ、ワイヤレスネットワークリストに表示されます。ワイヤレス ネットワークに接続するには、リストで目的のネットワーク名をクリック して **[** 接続 **]** をクリックします。

注記 **:** ネットワークによっては、接続するためにネットワークセキュリティキーまたはパ スフレーズを入力する必要があります。そのようなネットワークに接続するには、 ネットワーク管理者またはインターネットサービスプロバイダー(ISP)にヤキュリ ティキーまたはパスフレーズを問い合わせてください。

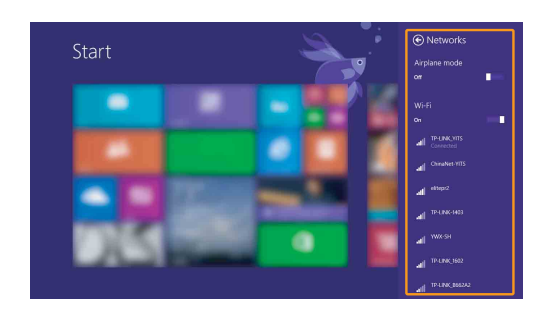

## <span id="page-22-0"></span>■■ ヘルプおよびサポート **-**

オペレーティング システムに関する問題がある場合、[Windows ヘルプと サポート ] ファイルを参照してください。 [Windows ヘルプとサポート ] ファイルを開くには、次のいずれかの手順を実行します。

- **[** 設定 **]** チャームを選択して **[** ヘルプ **]** を選択します。
- **Fn + F1** を押します ( キーボードのレイアウトに応じて異なることがあり ます )

[Windows ヘルプとサポート ] ファイルが表示されます。**[** さらに詳しく **]** セ クションにあるリンクをクリックして、オンラインヘルプとサポートを参 照することもできます。

注記 **:** Windows 8.1 にも、ヘルプ **+** 使い方のアプリケーションが搭載されています。この ア プリケーションは起動画面からアクセスでき、このアプリケーションを利用して Windows 8.1 の新機能に関する詳細な情報を知ることがでます。

# <span id="page-23-0"></span>第 **3** 章 リカバリーシステム

#### ■ はじめに

**Push-button reset (PC** のリカバリー **)** は、ユーザーがオペレーティングシ ステムを元の状態に復元できる組み込みのリカバリーツールです。この ツールを使用すると、ユーザーのデータおよび重要なカスタム設定が維持 されるので、事前にデータをバックアップする必要はありません。 以下の **Push-button reset (PC** のリカバリー **)** 機能には、Windows 内の複数 の場所からアクセスできます。

#### コンピュータの更新

工場出荷時のデフォルト設定を再インストールすることによってソフト ウェアの問題を修正します。ユーザーのデータ、重要な設定、および Windows ストア から以前購入したすべての Windows ストアアプリは維持 されます。

#### コンピュータのリセット

リサイクルまたは譲渡用にコンピュータを準備します。工場出荷時の設定 が再インストールされ、すべてのユーザーデータおよびアプリケーション は元の OOBE (Out-of-Box Experience) の状態に戻ります。

 **Push-button reset (PC** のリカバリー **)**

**Push-button reset (PC** のリカバリー **)** は、次のいずれかの方法で起動でき ます。

- 電源ボタン + Fn キー + Esc キー :
	- コンピュータをシャットダウンして、5 秒以上待ちます。
	- Fn キーと Esc キーを長押し、電源ボタンを押して、Novo メニューを表 示します。
	- **System Recovery (** システム回復 **)** を選択して、システムの更新または リセットを開始します。

詳細については、コンピュータの [Windows ヘルプとサポート ] ファイルを 参照してください。

コンピュータを購入したとき、**Windows** のコピーが同梱されていました。 **Lenovo** によって **Windows** のコピーがプレインストールされているかどうかを 判断するにはどうすればよいのですか。

コンピュータの販売パッケージの外側にコンピュータの構成情報が記載さ れたラベルが貼付されています。「 **OS**」の横に印刷されている文字列を 確認してください。ラベルに「 **Windows** 」または「 **WIN**」と記載され ている場合、Lenovo によって Windows のコピーがプレインストールさ れています。

リカバリーパーティションとは何ですか。

いずれかのバージョンの Windows 8 (8.1) がコンピュータにプレインス トールされている場合、コンピュータのストレージデバイスにリカバリー パーティションが含まれています。このパーティションには、プレインス トールされている Windows オペレーティングシステムのイメージファイ ルが格納されています。システム障害が発生した場合、Lenovo OneKey Recovery システムまたは Windows のリセット機能を使用して、オペ レーティングシステムを工場出荷時の状態に復元することができます。

注記 **:** リカバリーパーティションにはドライブ文字が割り当てておらず、Windows エクス プローラでアクセスすることはできません。

プレインストールされているソフトウェアをアンインストールしましたが、使 用可能なディスク容量はそれほど多くなりませんでした。

コンピュータで実行している Windows のコピーは、 WIMBoot 対応である 可能性があります。コンピュータに WIMBoot 対応の Windows がインス トールされている場合、プレインストールされているソフトウェアに必要 なファイルの大部分はリカバリーパーティションにインストールされてい て、通常のアンインストールでは削除されません。

リカバリーパーティションを削除または変更しようとするとどうなりますか。

注意:

**•** WIMBoot 対応のコンピュータのリカバリーパーティションは、削除および変更し ないでください。

リカバリーパーティションを削除または変更すると、Windows を工場出 荷時の状態に戻すことができなくなる可能性があります。 WIMBoot 対応 モデルのコンピュータのリカバリーパーティションを削除すると、 Windows が起動しなくなります。

コンピュータで実行している **Windows** が **WIMBoot** 対応かどうかを判断する にはどうすればよいのですか。

WIMBoot テクノロジは、通常、SSD ( または eMMC) のみのコンピュー タモデル上で実行する Windows 8.1 Update のコピーで有効化されていま す。ご使用のコンピュータを確認するには、次の手順を実行します。

- チャームバーで [検索] チャームをクリックします。
- 2 検索の範囲として「設定1または「すべての場所1が選択されているこ とを確認して、検索ボックスに「 **Disk Management (** ディスクの管 理 **)** 」と入力します。
- **6 検索結果をクリックして、 Disk Management (ディスクの管理)プログ** ラムを起動します。

次の図に示すように、Windows パーティションに「 **Wim Boot** 」と表示 されている場合、ご使用の Windows のコピーでは WIMBoot が有効化さ れています。

Windows8 OS (C:) 25.11 GB NTFS Healthy (Boot, Page File, Crash Dump, Wim Boot, Primary Partition)

## <span id="page-26-1"></span><span id="page-26-0"></span>**■■ よくある質問**

このセクションは、よくある質問をカテゴリ別に一覧しています。

■ 情報の検索

#### コンピュータを使用する場合、どのような安全予防措置を守る必要があります か?

コンピュータに付属の *Lenovo* 安全性及び一般情報ガイドにコンピュータ を安全に使用するための注意点が記載されています。コンピュータを使用 する際は、安全に使用するための注意点を確認してください。

#### コンピュータのハードウェア仕様は、どこで確認できますか?

コンピュータのハードウェア仕様は、コンピュータに付属の小冊子に記載 されています。

#### 保証情報は、どこで確認できますか?

コンピュータに適用される保証サービスの保証期間及び種類を含む保証に ついては、コンピュータに同梱されている Lenovo 制限付保証規定の小冊 子を参照してください。

■ ドライバーおよびプレインストールされたソフトウェア

#### Lenovo プレインストール ソフトウェア(デスクトップ ソフトウェア)のイン ストール ディスクはどこにありますか?

ご使用のコンピュータには、Lenovo のプレインストールソフトウェアの インストールディスクが付属していません。プレインストールソフトウェ アを再インストールする必要がある場合は、ハードディスクのCパー ティションにインストールプログラムがあります。インストールプログラ ムが見つからない場合、Lenovo カスタマサポートの Web サイトからダウ ンロードすることもできます。

#### コンピュータにあるさまざまなハードウェア デバイスのドライバーは、どこで 見つかりますか?

コンピュータに Windows オペレーティングシステムがプレインストール されている場合、ハードディスクの C パーティションで必要なすべての ハードウェアデバイスドライバが Lenovo から提供されます。Lenovo カ スタマサポートの Web サイトから最新のドライバをダウンロードするこ ともできます。

- **BIOS** セットアップユーティリティ
- **BIOS** セットアップユーティリティとは何ですか?

BIOS セットアップユーティリティは、ROM ベースのソフトウェアです。 BIOS セットアップユーティリティは、コンピュータの基本的な情報に加 えて、ブートデバイス、セキュリティ、ハードウェアモードなどの設定を 行うオプションを表示します。

- **BIOS** セットアップユーティリティはどのようにスタートするのですか? BIOS セットアップユーティリティをスタートするには、次の手順を実行 します。
	- 1 コンピュータをシャットダウンします。
	- **2** Novo ボタンを押して、BIOS Setup (BIOS セットアップ)を選択し ます。
- ブートモードはどのように変更するのですか?

ブートモードには次の 2 つがあります:**UEFI** および **Legacy Support**(レ ガシー サポート)です。ブートモードを変更するには、BIOS セットアッ プユーティリティをスタートして、Boot(ブート)メニューでブート モードを **UEFI** または **Legacy Support**(レガシー サポート)に設定しま す。

どのような場合にブートモードを変更する必要がありますか?

コンピュータのデフォルトのブートモードは **UEFI** モードです。 Windows、Linux、または DOS などのレガシー オペレーティングシステ ム(Windows 8 以前のオペレーティングシステム)をコンピュータに インストールする場合、ブートモードを **Legacy Support**(レガシー サ ポート)に変更する必要があります。Windows、Linux、または DOS な どのレガシー オペレーティングシステムは、ブート モードを変更しない 場合、インストールできません。

■ ヘルプの表示

#### カスタマーサポートセンターへはどのように連絡できますか?

以下を参照してください。*Lenovo* 安全性及び一般情報ガイドの「第 3 章 ヘルプおよびサービスの利用」。

# <span id="page-28-0"></span>■■ トラブルシューティング -

#### ディスプレイの問題

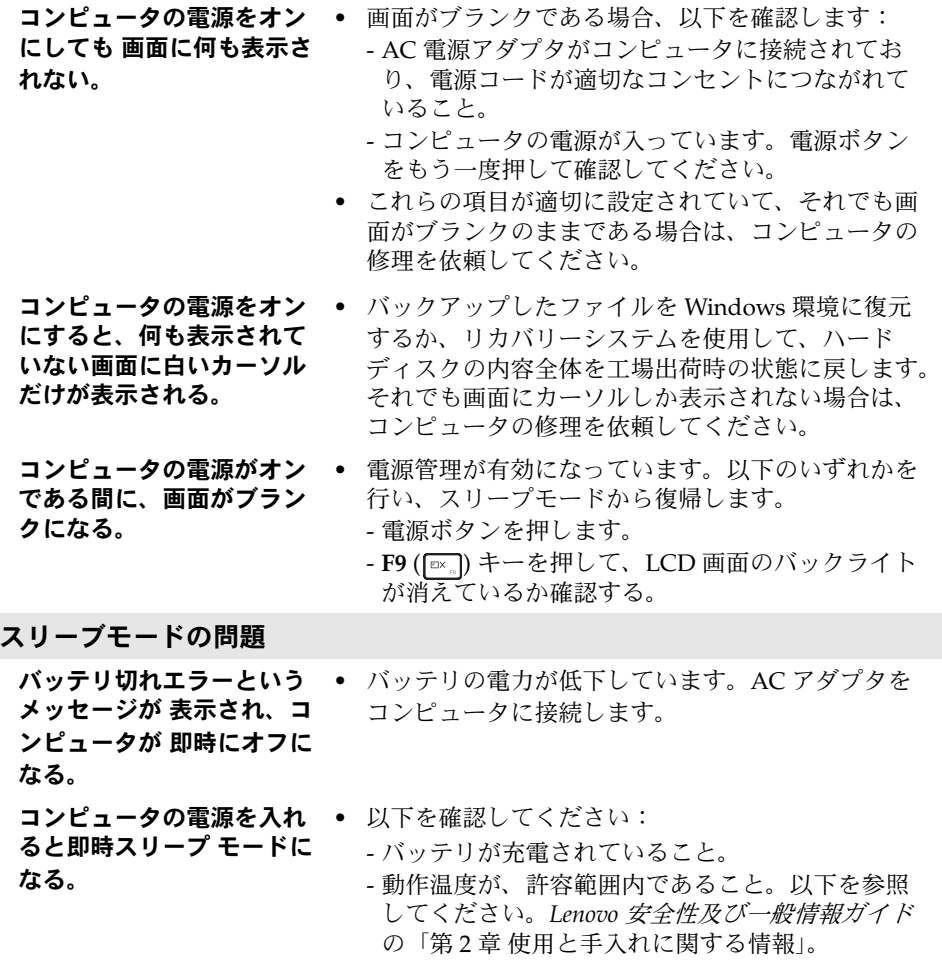

注記 **:** バッテリが充電されていて、温度も範囲内である場合は、コンピュータの修理を依頼 してください。

コンピュータがスリープ モードから復帰せず、動作 しない。

- **•** コンピュータがスリープ モードであれば、AC 電源 アダプタをコンピュータに接続し、電源ボタンを押 します。
- **•** それでもシステムのスリープモードが解除されない 場合は、システムが応答しておらず、コンピュータ をシャットダウンできません。コンピュータをリ セットしてください。保存されていないデータは失 われる可能性があります。コンピュータをリセット するには、電源ボタンを 8 秒以上長押します。それ でもコンピュータをリセットできない場合は、AC 電源アダプタを取り外します。

#### ディスプレイ パネルの問題

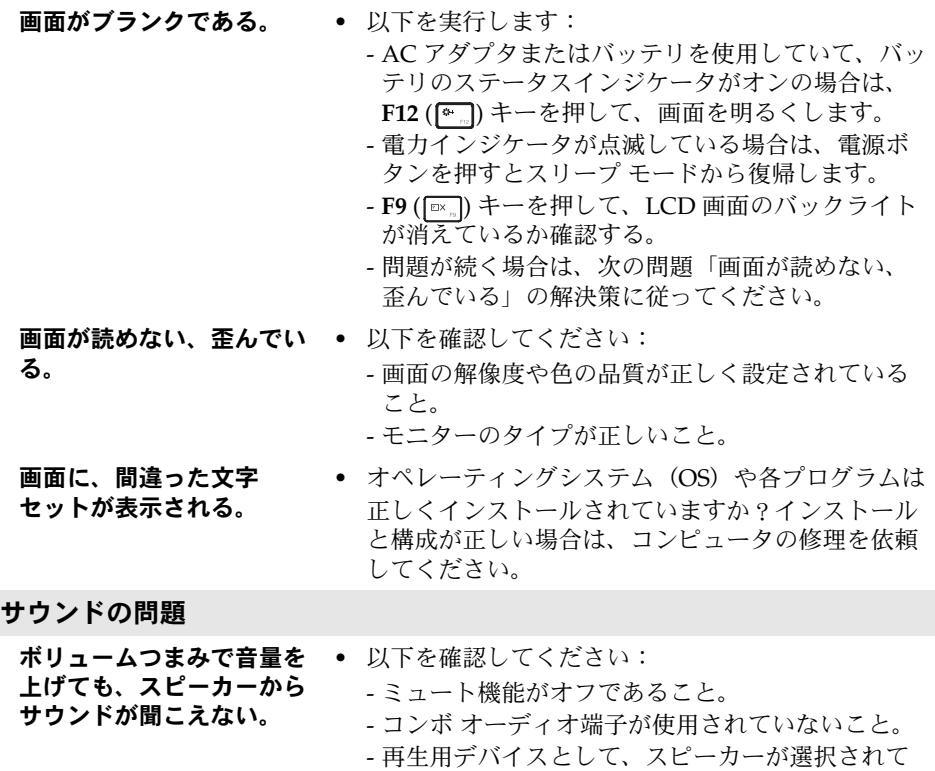

いること。

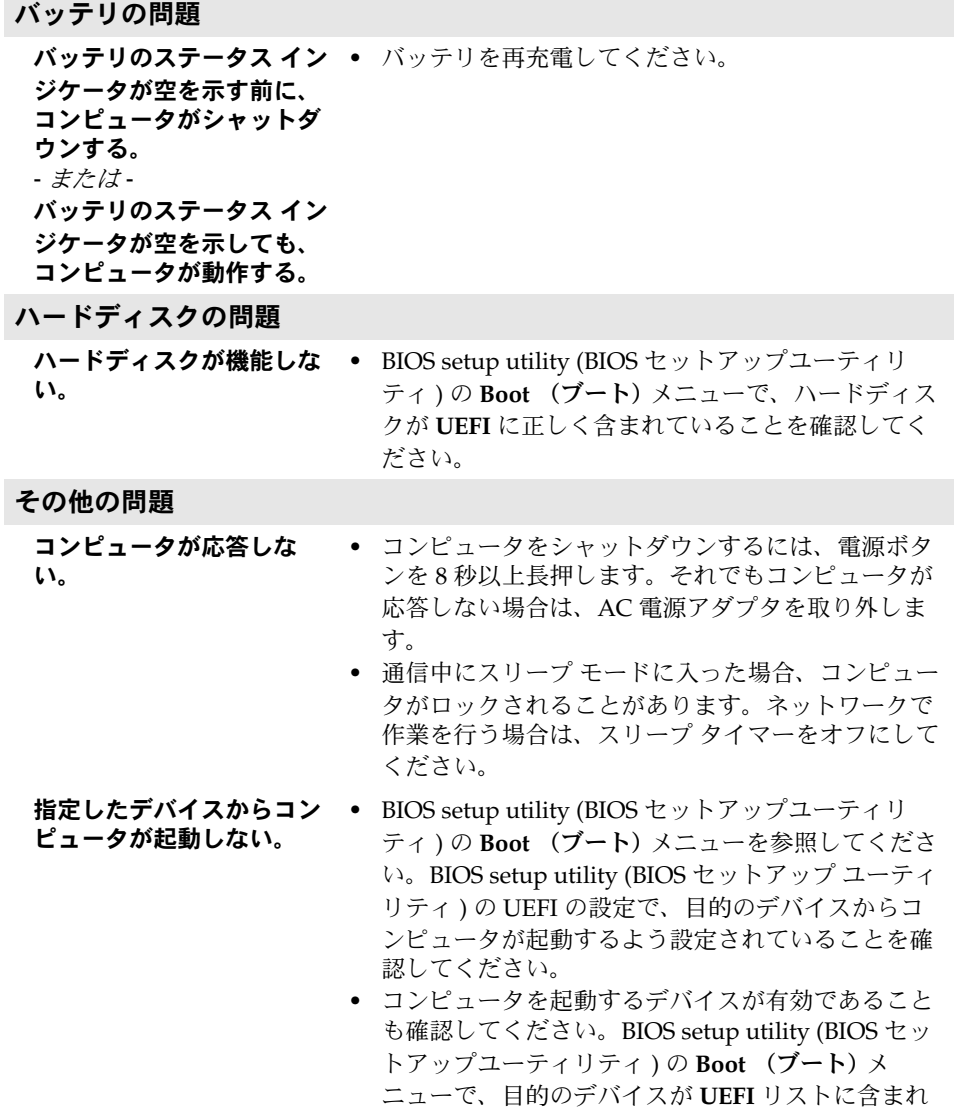

作しない。

- 接続した外部デバイスが動 **•** コンピュータの電源がオンである時は、USB 以外の 外部デバイスのケーブルを接続または切断しないで ください。これを守らないと、コンピュータが損傷 する場合があります。
	- **•** 外部 USB 光学ディスク ドライブなどの電力消費が 高い外部デバイスを使用する場合は、外部デバイス 用電源アダプタを使用してください。これを守らな いと、デバイスが認識されないことや、結果として システムがシャットダウンすることがあります。

# <span id="page-32-0"></span>付録 **A: CRU** の交換方法

お客様による交換可能部品 (CRU)は、お客様がアップグレードまたは交 換することができる部品です。保証期間中に CRU が故障したと判断された 場合、交換用の新しい CRU がお客様に届けられます。お客様は該当する CRU をセルフサービスで取り付けていただく必要があります。またお客様 は、ある程度の技術的な経験または工具 ( ツール ) を必要とするオプショ ン・サービスの CRU を取り付けるか、お客様がお住まいの国または地域で 適用される保証サービスの条件に従い、担当技師がオプション・サービス の CRU を取り付けるように依頼することもできます。

注記 **:** 本マニュアルに示す図は、実際の製品とは異なることがあります。実際の製品を参照 してください。

## <span id="page-33-0"></span>**■■ キーボードの交換**

キーボードを交換する場合は、以下を実行します。

#### 注記 **:**

- **•** キーボードを交換する前に、コンピュータの電源がオフであること、およびコンピュー タからすべてのケーブルが取り外されていることを確認します。
- **•** 傷を付けないように、必ずコンピュータのディスプレイを閉じてください。
- 1 ネジを取り外します

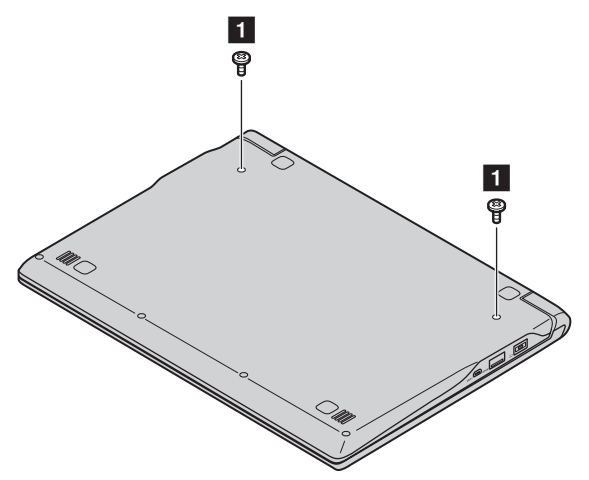

2 コンピュータを裏返して元に戻し、ディスプレイ・パネルを開きます。

6 矢印で示した方向にキーボードを引っ張って取り外します 2 8。

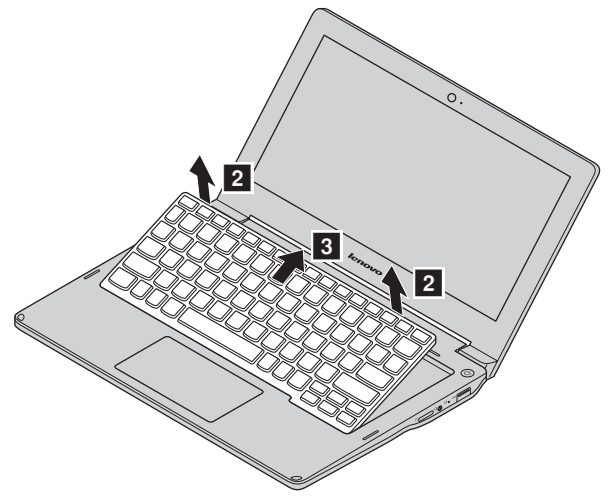

4 キーボードを裏返して 4 、図の矢印 5 6 が示す方向にコネクタを取り 外します。

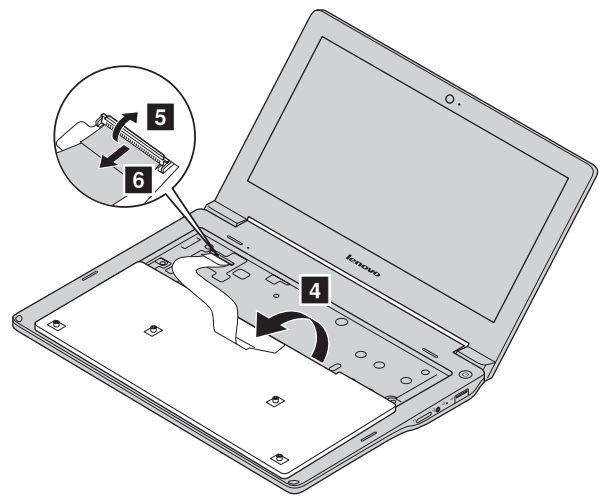

● 新しいキーボードを取り付け、ネジを締めます。

## 付録 **A: CRU** の交換方法

以下の表に、コンピュータの「顧客の取替え可能部品 (CRU)」の一覧と、 交換手順の参照先を示します。

セルフサービスの **CRU**

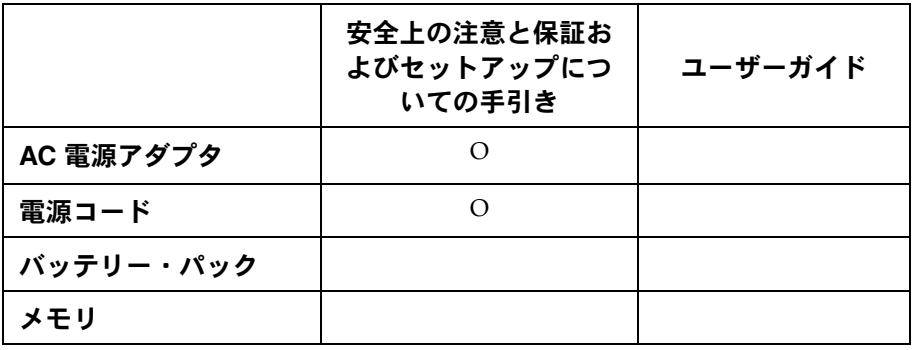

オプション・サービスの **CRU**

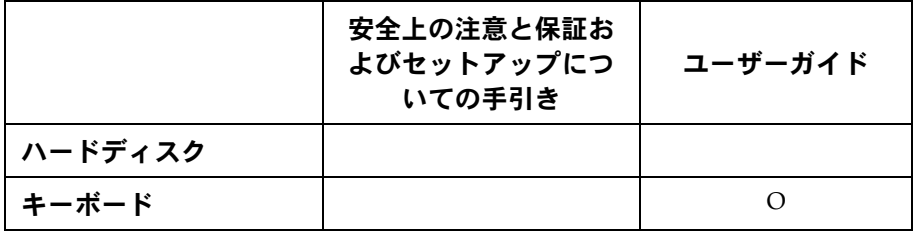

<span id="page-36-0"></span>商標

以下の名称は、日本、他の国または両方における Lenovo の商標または登録商 標です。

Lenovo

Microsoft および Windows は、Microsoft Corporation の米国およびその他の国 における商標です。

他の会社名、製品名およびサービス名等はそれぞれ各社の商標です。

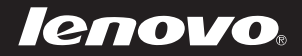

ja-JP<br>Rev. AA00 er.<br>Prev. AA00<br>Ja-JP<br>Rev. AA00